## Using Google Apps on your Android phone

Using Google Apps on an Android is really easy. Just add your Google Apps account to the phone, then select the services you want to use. Each user should follow these instructions on their own phone.

1. Open the Accounts & Sync Settings screen on your phone. You can do this in Contacts by pressing **Menu** and touching **Accounts**, or directly in the Settings application.

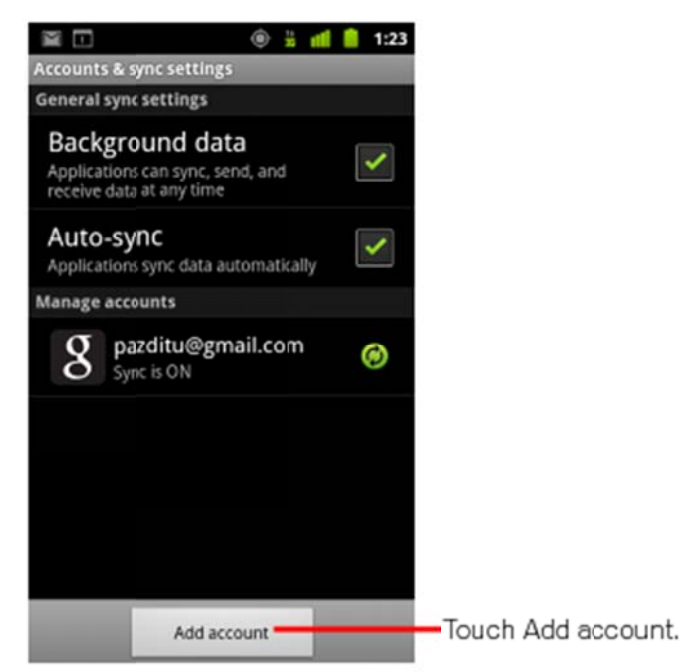

- 2. The Accounts & Sync Settings screen displays your current sync settings and a list of your current accounts.
- 3. Touch Add account.
- 4. Touch **Google** to add your Google Apps account.
- 5. Touch **Sign in** when prompted for your Google Account.
- 6. Enter your full Google Apps email address as your username, and then enter your password.
- 7. Select which services you'd like to sync between your phone and Google Apps.
	- That's it! You can now use Google Apps from your Android.

## **Use Google Apps on an iPhone**

## Step 2: Sync an iPhone with Google Apps

After you enable Google Sync for your domain, have each user follow these instructions on their iPhone.

- 1. Open the Settings application on the iPhone's home screen.
- 2. Open Mail, Contacts, Calendars.
- 3. Tap Add Account....
- 4. Select Microsoft Exchange.

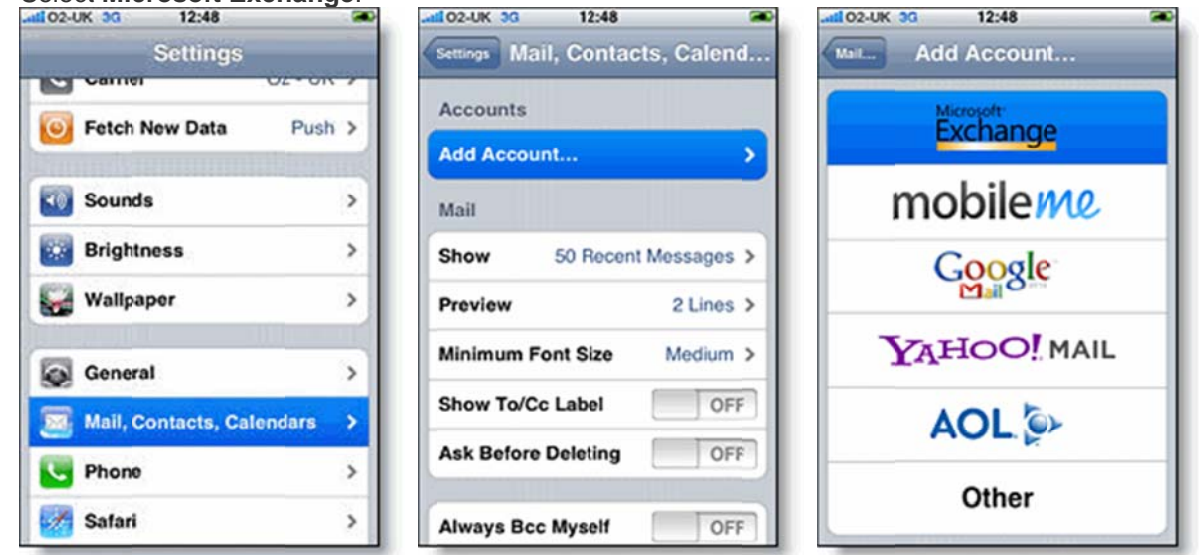

- 5. In the Email field, enter your full Gmail address.
- 6. Leave the **Domain** field blank.
- 7. Enter your full Google Apps email address as the Username.
- 8. Enter your Google Apps password as the Password.
- 9. Tap Next at the top of your screen. (Choose Cancel if the Unable to Verify Certificate dialog appears.)
- 10. When the new Server field appears, enter m.google.com.
- 11. Press Next at the top of your screen again.

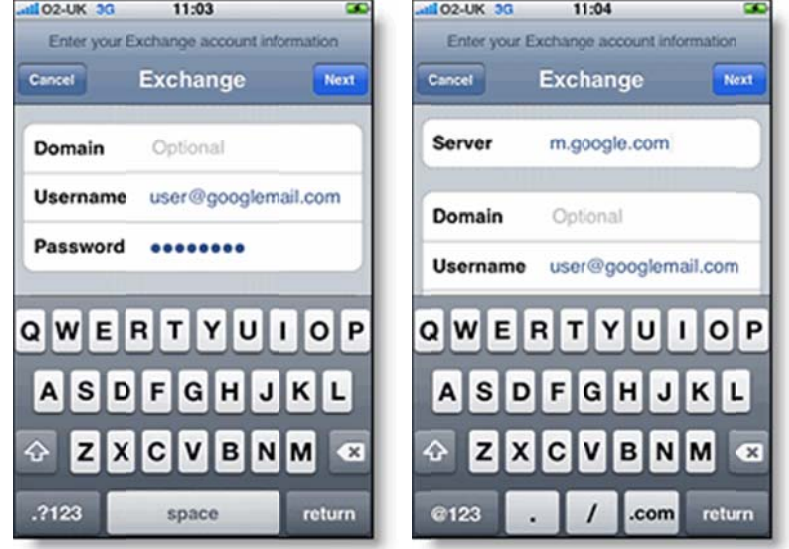

- 12. Select the Google Apps services (Mail, Calendar, and Contacts) you want to sync.
- 13. Unless you want to delete all the existing Contacts and Calendars on your phone, select the Keep on my iPhone option when prompted. This will also allow you to keep syncing with your computer via iTunes. To sync only the My Contacts group, you must choose to Delete Existing Contacts during the Google Sync install when prompted. If you choose to keep existing contacts, it will sync the contents of the "All Contacts" group instead. If there are no contacts on your phone, the latter will happen -- the contents of your All Contacts group will be synced.

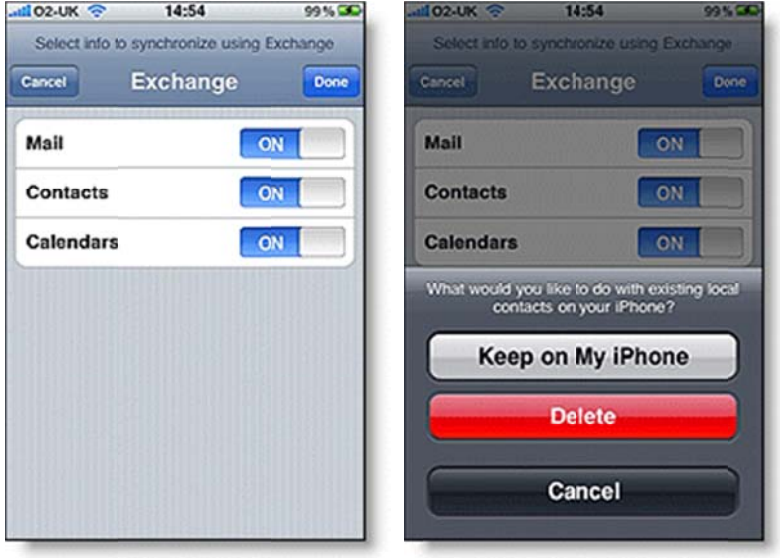

That's it! You can now access Google Apps from your iPhone. If you have Push enabled on the phone, synchronization starts automatically. You can also just open the Mail, Calendar or Contacts app and wait a few seconds to start a sync.

Once Google Sync is enabled for your domain, have each user follow these instructions on their Windows® Mobile device.

- 1. **Important:** Back up all contacts and calendars currently on your phone to your computer.
- 2. Open the Microsoft Exchange ActiveSync application on your device's home screen.
- 3. Click set up your device to sync with it.

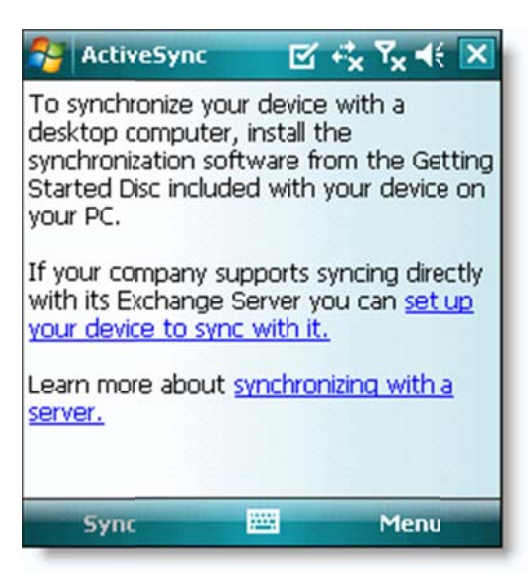

- 4 4. Enter **m.g google.com** a as the server address.
- 5. Ensure that the **SSL** option is selected.

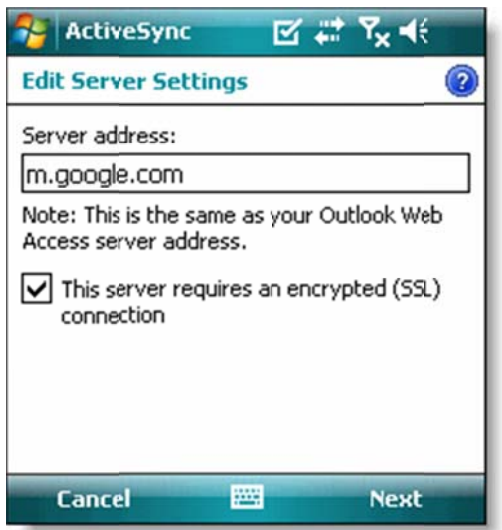

- 6 6. Click **Nex xt**.
- 7. Enter your full Google Apps email address as the User name, and then enter your password. (Leave the **Domain** field empty. If your device requires a domain name, enter **google**.)

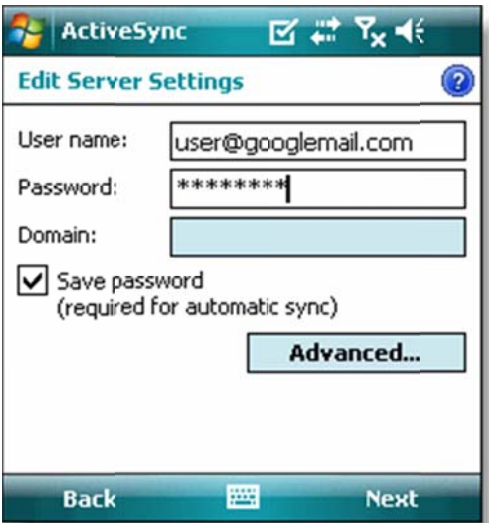

- 8. Click Next.
- 9. Check Contacts, Calendar, or Email, depending on which you'd like to sync. (Tasks is not supported and will lead to an error if checked.)
- 10. Click Finish.

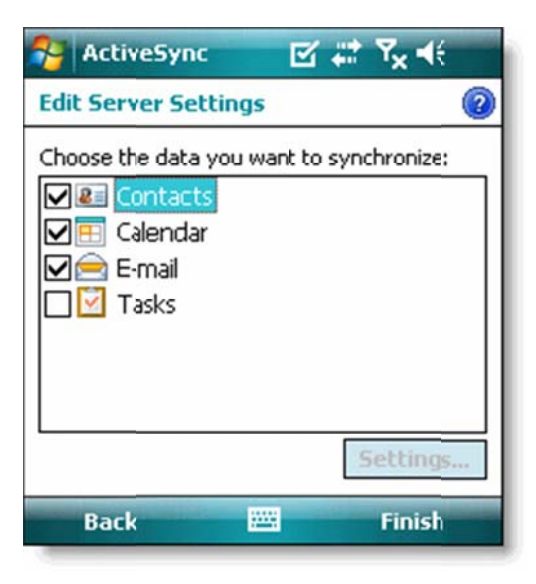

11. Press the Sync softkey on the left to synchronize.

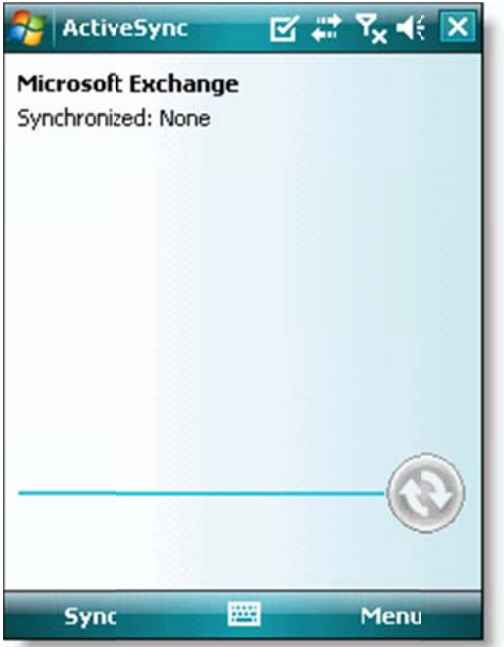

That's it! You can now access Gmail from Windows Mobile.